## 2 ご利用に当たって

- (1) e-Tax ソフト(WEB 版)できること
	- ① 利用者情報の登録・確認・変更

申告・申請等データの基本情報となる氏名、法人名称、住所等の「基本情報」、税 務署からのお知らせ等を受信する「メールアドレス」の登録・確認・変更、「パスワー ドの変更」、パスワードをお忘れになった際の再設定時に必要となる「秘密の質問と 答え」の登録、申告等の送信に必要となる「電子証明書の登録・更新」ができます。 ※ 登録・更新が可能な電子証明書は、マイナンバーカードまたはスマホ用電子証明 書に記録されている電子証明書のみとなります。

② 申請・納税手続

以下の手続についてデータの作成及び送信を行うことができます。

- ・ 納付情報登録依頼
- ・ 納税証明書の交付請求
- ・ 徴収高計算書
- ・ 所得税及び消費税(個人)の申請書、届出書(一部)
- ・ ダイレクト納付を利用した予納の申出

納付情報登録依頼メニューでは、税目・納付金額等の納付情報の作成を行います。 納付情報登録依頼の受信通知から、ダイレクト納付やインターネットバンキング 等を利用して納付することができるほか、e-Tax ソフト(WEB 版)以外のソフト を利用して送信した申告等データの受信通知から、ダイレクト納付をすることもで きます。

納税証明書の交付請求メニューでは、納税証明書の交付請求を行います。納税証 明書の受取方法については、マイナンバーカードまたはスマホ用電子証明書とマイ ナポータルアプリを活用することで、電子ファイル(XML形式又はPDF形式) による電子納税証明書の受取、または郵送による書面の納税証明書の受取の他、書 面の納税証明書を税務署窓口で受取る方法を選択することができます。

所得税及び消費税の申請・届出を行うメニューでは、所得税及び消費税(個人) の一部の申請・届出書について、作成及び送信することができます。

4

ダイレクト納付を利用した予納の申出メニューでは、予納情報の登録を行いま

す。期日指定及び即時での予納ができるほか、ダイレクト納付を利用した予納の申 出に係る各種の受信通知を確認することもできます。

③ メッセージボックスの確認

税務署からのお知らせや申告・申請・納税手続の送信結果、電子通知を希望した 通知書等を確認できます。

- ④ 還付金処理状況の確認 還付申告を行った方は、還付金の処理状況を確認できます。 なお、e-Tax を利用して還付申告を提出した場合、提出した日から2週間程度 経過した日から還付金の処理状況が確認可能となります。
- ⑤ 添付書類(PDF)の送信

e-Tax に送信する申告等データ、又は送信済みの申告等データの添付書類 (PDF)を送信することができます。

- (2) 利用可能時間
	- ① e-Tax ソフト(WEB 版)の利用可能時間については、「e-Tax の利用可能時 間」をご確認ください。
	- ② ダイレクト納付(即時納付)及びインターネットバンキング等による電子納税 は、e-Tax の利用可能時間内で、かつ、納税手続を行う金融機関のシステムが稼働 している時間となりますので、あらかじめご利用の金融機関へ確認してください。
	- ③ e-Tax からのクレジットカード納付の利用可能時間は、e-Tax の利用時間と同 様です。
	- ④ e-Tax からのスマホアプリ納付の利用可能時間は、e-Tax の利用時間と同様で す。

(3) スマートフォン等の推奨環境

以下のOS/ブラウザを推奨環境としています。 ※推奨環境とは、国税庁において動作を確認した環境です。

○ 対象 OS/ブラウザ

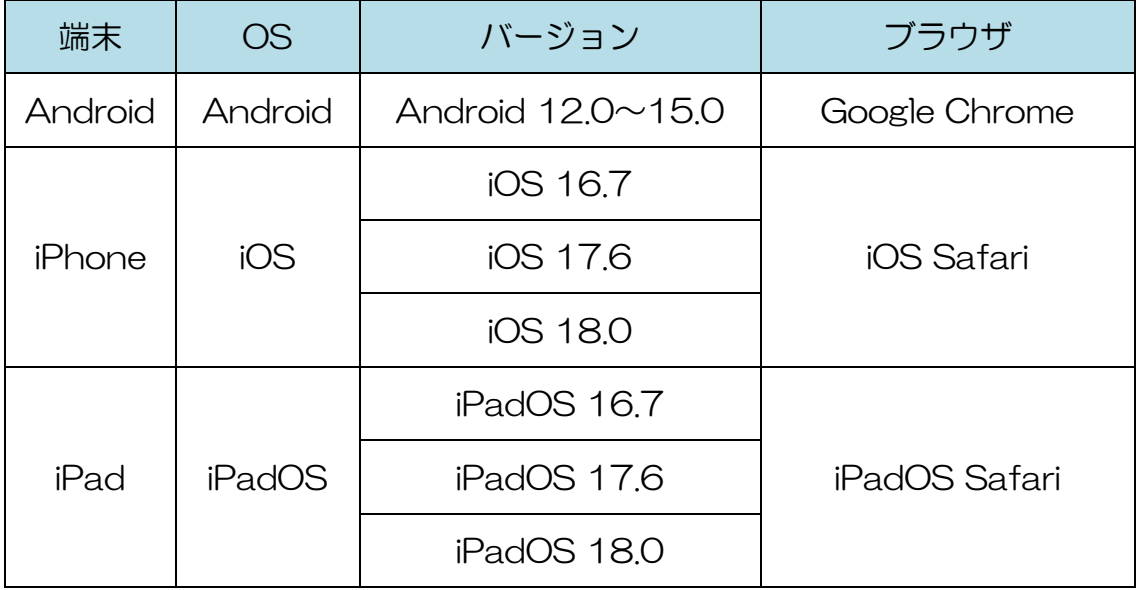

なお、上記 OS/ブラウザを利用した場合でも、端末によっては一部動作に制約が ある場合や、正しく動作しない可能性があることにご留意ください。特に画面の描画 崩れは、一部の機種で発生する場合があります。

また、ご利用の端末のOSバージョン、ブラウザ等の確認方法は、機種により操作 が異なりますので、各メーカーへお問い合わせください。

- (4) ご利用に当たっての注意事項
	- ① ブラウザの「戻る」ボタン、「更新」ボタンを使用すると、入力内容が消えて しまうおそれがありますので、ブラウザのボタンは使用せず、必ず画面内のボタ ン、リンクをご使用ください。
	- ② e-Tax ソフト (WEB版)からログアウトを行わずにタブ (ブラウザ)を閉じる (ブラウザの×をタップする)と、再度 e-Tax ソフト(WEB 版)のログイン画面 からログインしようとした際に、二重ログインエラーが表示されログインできなく なる場合があります。そのため、操作を終了する場合は、必ず画面上の「ログアウ ト」ボタンをタップしてください。

(参考)二重ログインエラー画面

二重ログインを行った場合、「既にログイン済みのため、処理を続行することが できません。他のウィンドウでログアウトを行える場合は、ログアウトを行ってくだ さい。ログアウトを行えない場合は、すべてのウィンドウを閉じてから再度処理を行 う必要があります。」というメッセージが表示されます。

「ОK」ボタンをタップしてブラウザを終了した上、再度 e-Tax ソフト(WEB 版)にアクセスし、ログインしてください。

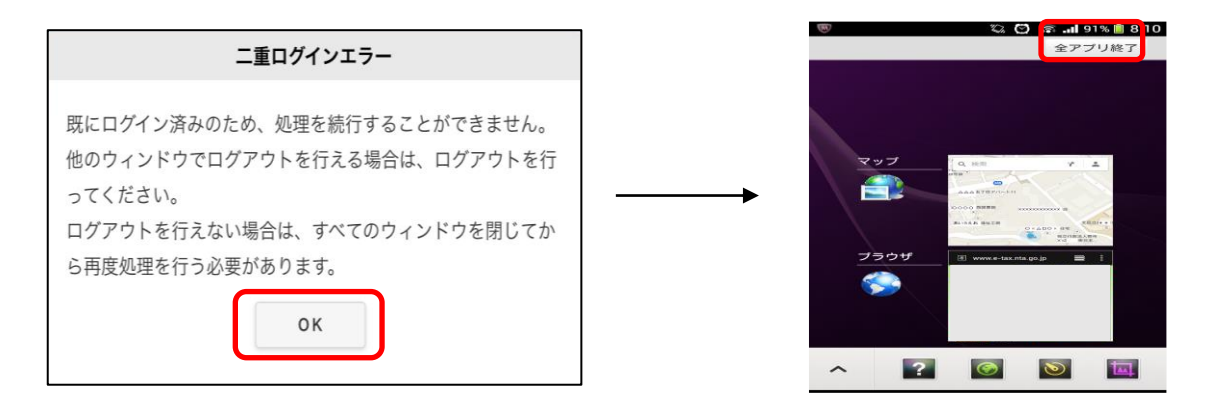

※ 上記画面は、二重ログインエラーの解消方法の一例です。ブラウザの終了方法につ いては、機種により操作が異なりますので、各メーカーへお問い合わせください。

(5) ご利用の流れ

① 利用者識別番号をお持ちではない場合 e-Tax ホームページから「開始届出書の作成・提出」を行ってください。 開始届出書は、e-Tax ホームページの「e-Tax の開始(変更等)届出書作成・提出 コーナー」から提出することが可能です。また、e-Tax ソフト(WEB 版)ログイ ン画面の「初めての方はアカウント作成」から利用者識別番号の取得が可能です (画面イメージ参照)。なお、「e-Tax の開始(変更等)届出書作成・提出コー ナー」は e-Tax ソフト(WEB 版)と推奨環境が異なりますので、ご利用の際には 事前に推奨環境をご確認ください。

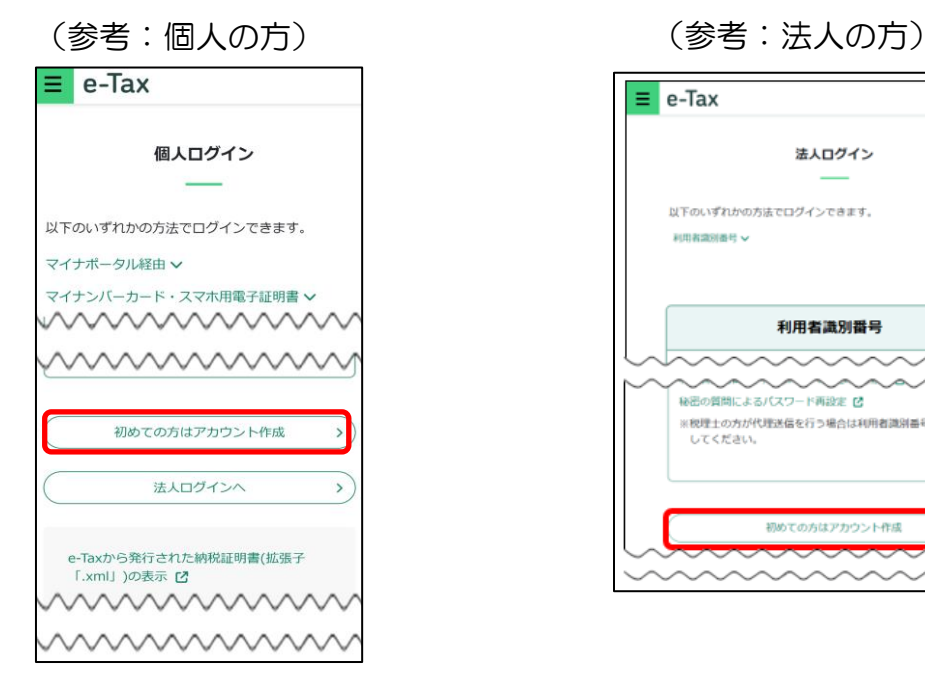

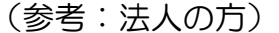

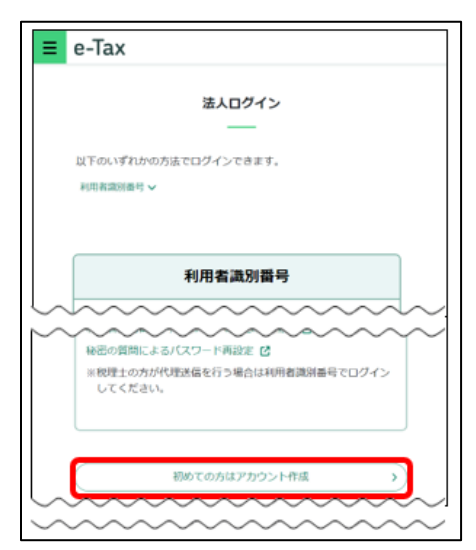

② 利用者識別番号を既にお持ちの場合

e-Tax ソフト (WEB版)のログイン画面よりログインしてください。

③ マイナンバーカード方式の利用開始をする場合(個人利用者の方のみ)

マイナンバーカード方式とは、利用者識別番号・パスワードの代わりに、マイナ ンバーカードまたはスマホ用電子証明書を利用してログイン等を行うことを可能と する方式です。

マイナンバーカードまたはスマホ用電子証明書をお持ちの方は、e-Tax ソフト (WEB版)のログイン画面からマイナンバーカードまたはスマホ用電子証明書を 利用して、マイナンバーカード方式の利用開始を行ってください。

マイナンバーカードまたはスマホ用電子証明書の利用には、専用のスマホアプリ (マイナポータルアプリ)のインストールが必要です。

(参考:ログイン画面におけるマイナンバーカードまたはスマホ用電子証明書でのログイン)

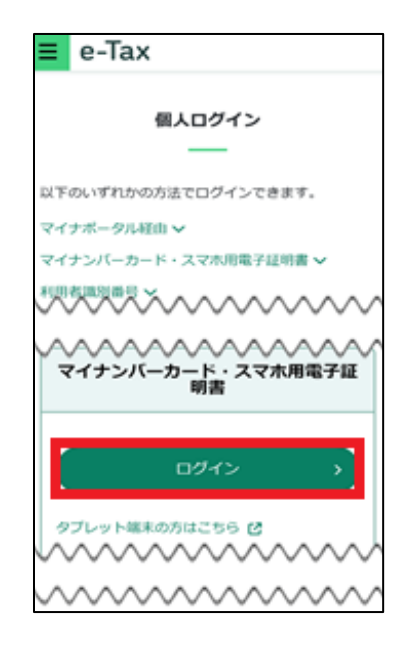

④ マイナポータル連携の場合(個人利用者の方のみ)

マイナポータルの「外部サイトとの連携」機能を利用し、e-Tax へ連携すると、 利用者識別番号とパスワードを入力することなく、メッセージボックス等を確認で きます。

マイナンバーカードまたはスマホ用電子証明書を利用するには、専用のスマホア プリ(マイナポータルアプリ)のインストールが必要です。

なお、ご利用に当たっては、初期設定が必要となりますので詳しくは e-Tax ホー ムページをご確認ください。

(https://www.e-tax.nta.go.jp/mynaportal/index.htm)